# **UCCX Voice CSQ Summary Report New Feature Configuration Example**

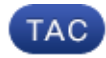

#### **Document ID: 118690**

Contributed by Ryan LaFountain, Cisco TAC Engineer, and Prasanna Channagouda, Cisco Engineering.

Dec 05, 2014

### **Contents**

**Introduction Prerequisites** Requirements Components Used **Background Information Configure Verify Troubleshoot**

### **Introduction**

This document describes how to configure Cisco Unified Contact Center Express (UCCX) Versions 10.0 and 10.5 in order to add the new *Waiting Contacts* column to the Supervisor Voice Contact Service Queue (CSQ) Summary Live Data report.

### **Prerequisites**

### **Requirements**

There are no specific requirements for this document.

### **Components Used**

In order to configure the Waiting Contacts field, Cisco Finesse Desktop on UCCX Version 10.0 or 10.5 must be used.

The information in this document was created from the devices in a specific lab environment. All of the devices used in this document started with a cleared (default) configuration. If your network is live, make sure that you understand the potential impact of any command.

## **Background Information**

The new Waiting Contacts column is used in order to view the contacts that wait in queue.

*Note*: This column is a standard addition to the default Supervisor Voice CSQ Summary Live Data report in Cisco UCCX Version 10.6.

Here is an example that shows this additional column:

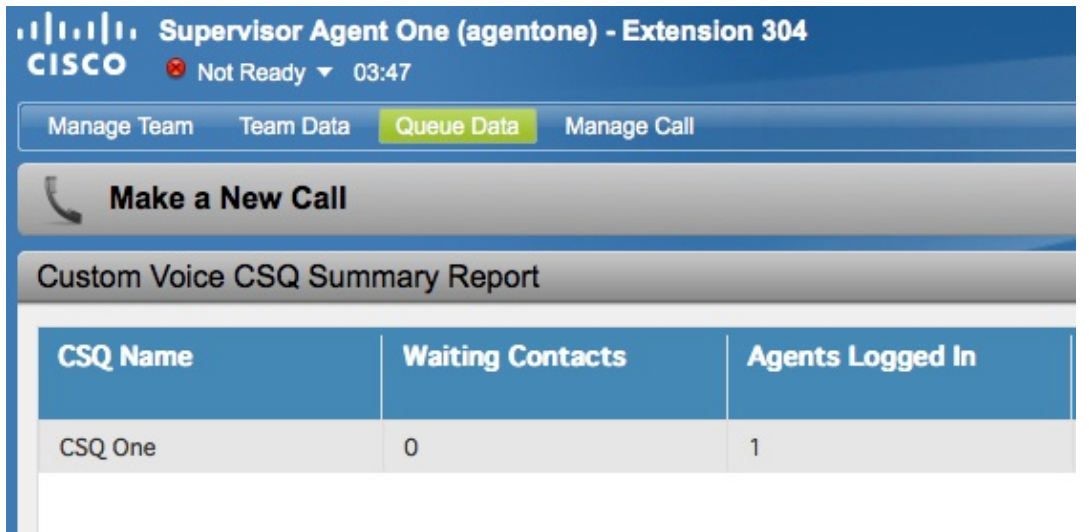

## **Configure**

Complete these steps in order to configure Cisco UCCX Versions 10.0 and 10.5 in order to add the Waiting Contacts column to the Supervisor Voice CSQ Summary Live Data report:

1. Log into the Cisco Unified Intelligence Center as the Application Administrator that was defined at the time of installation:

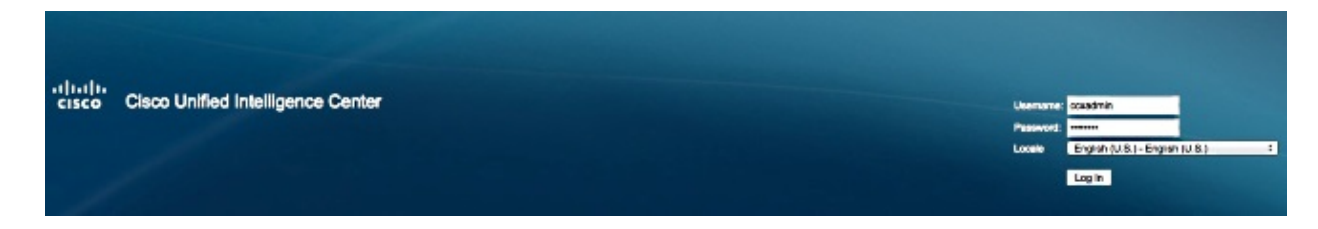

2. Click *Reports* in order to expand the Reports tab:

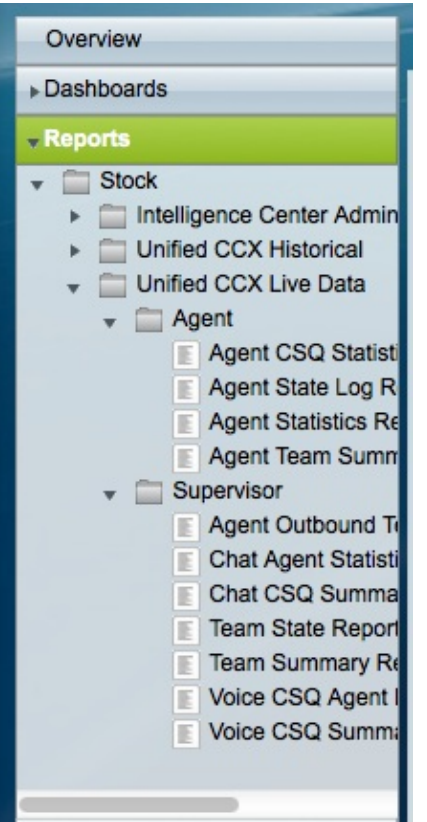

From the Reports tab, navigate to *Stock > Unified CCX Live Data > Supervisor*, right−click the 3. *Supervisor* folder, and click *Create Sub−category*:

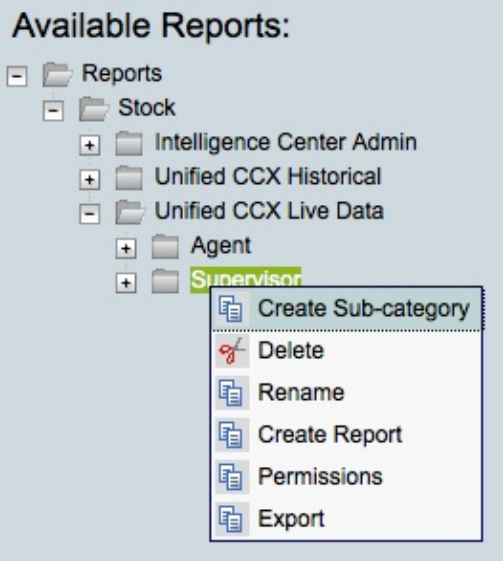

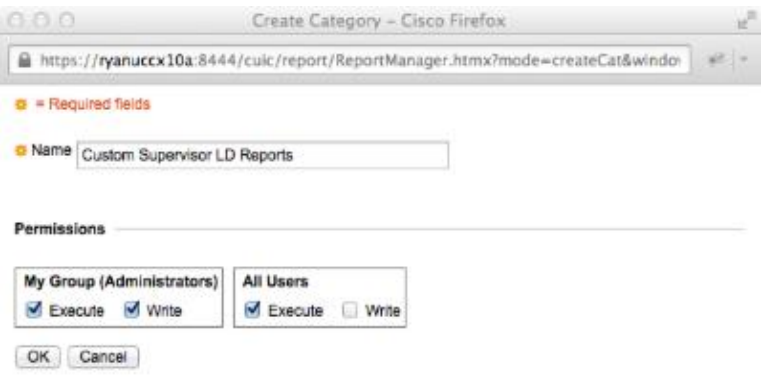

4. Navigate to *Security > User Permissions*:

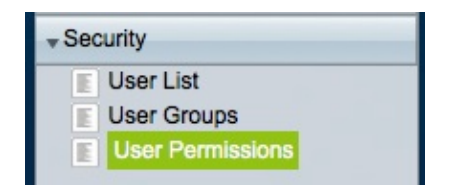

5. Choose Reports from the Permissions For: drop–down menu and select the sub–category that you created under *Stock > Unified CCX Live Data > Supervisor*in the Reports folder that is located in the left panel:

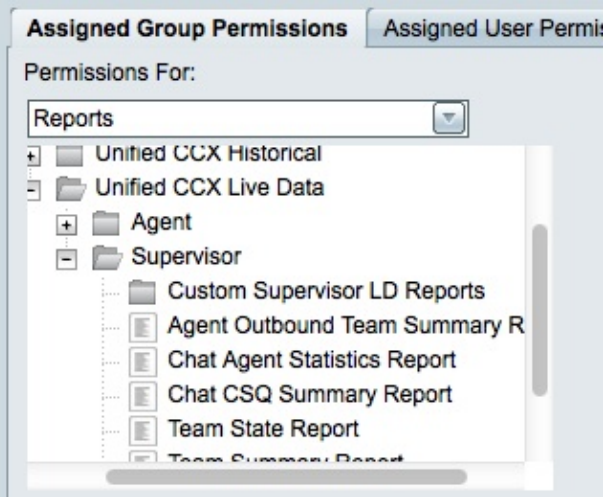

6. Click *AllUsers.ReportingUsers* in the right panel:

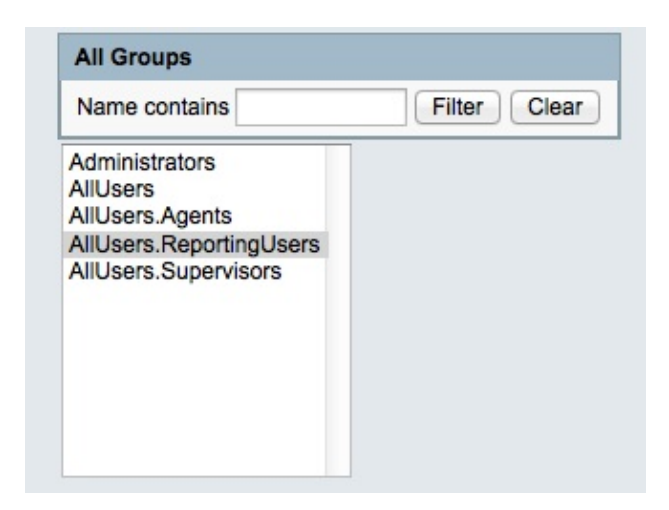

7. Click Set Permissions, check the *Execute* check box that appears in the pop–up window, and then click *OK*:

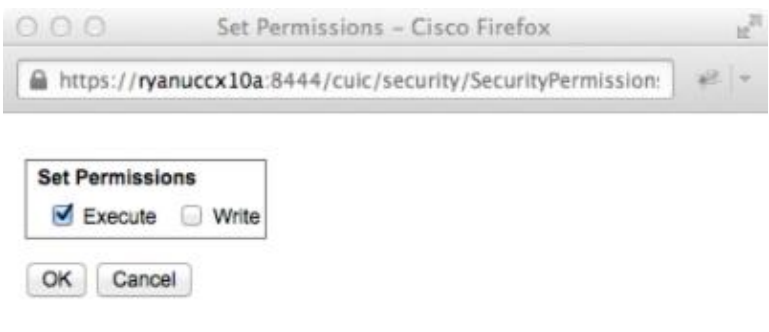

8. Click *AllUsers. Supervisors* in the right panel, click Set Permissions, check the *Execute* check box that appears in the pop−up window, and then click *OK*:

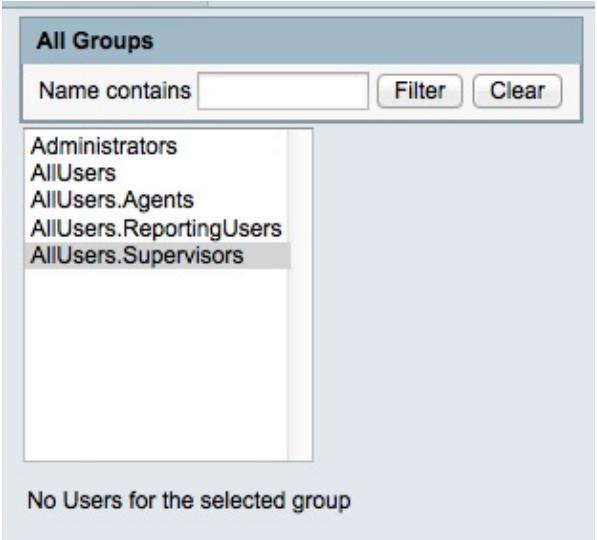

9. Navigate to *Reports > Stock > Unified CCX Live Data > Supervisor*, right−click *Voice CSQ*

*Summary Report*, and click *Save As* in order to save this report in the sub−category that you created:

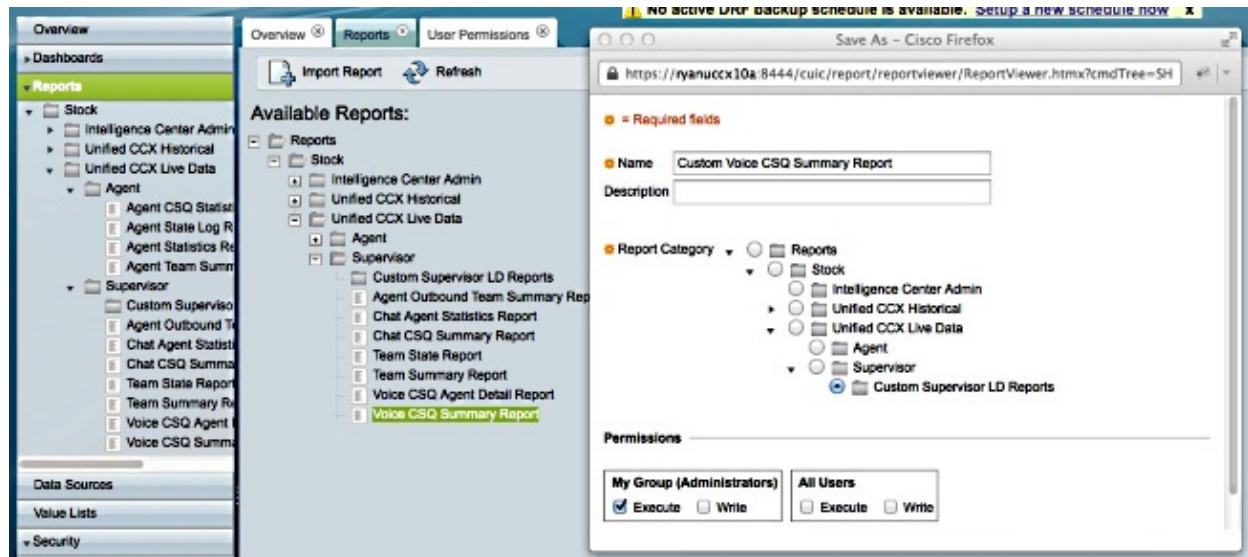

10. Click *Edit Views* in the tab that opens:

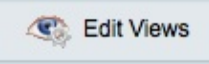

11. Click the *Snapshot* radio button when the tab that displays the views opens, and then click *Edit*:

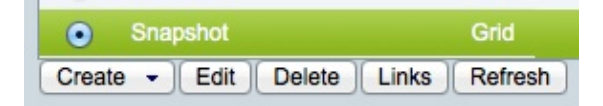

12. Choose Waiting Contacts from the Available Fields list, and move it to the Current Fields list. Set your desired order in the grid, and then click *Save*:

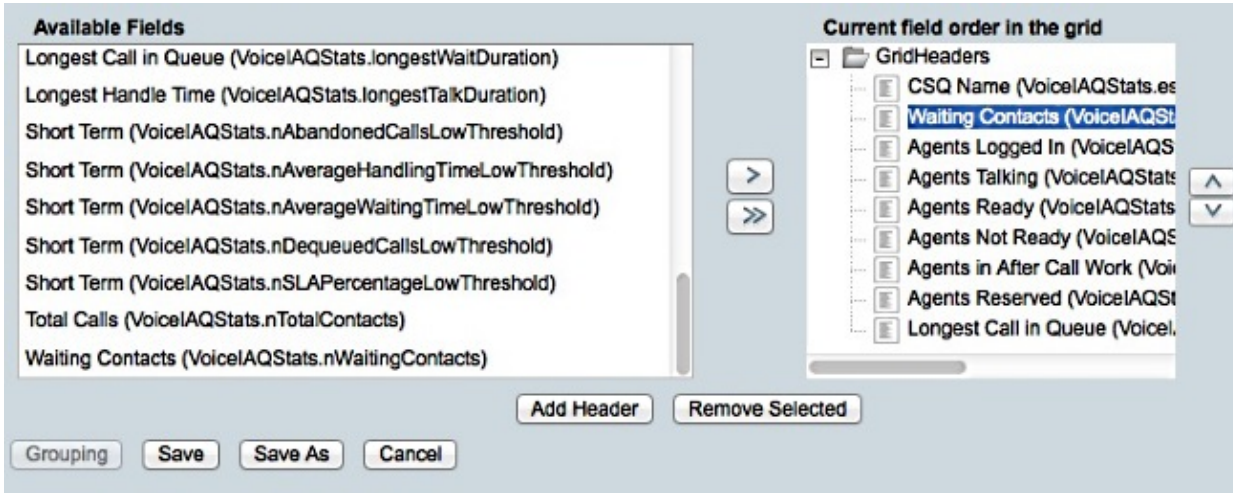

Navigate to *Security > User Permissions* and choose *Reports* from the *Permissions For:* drop−down 13. menu:

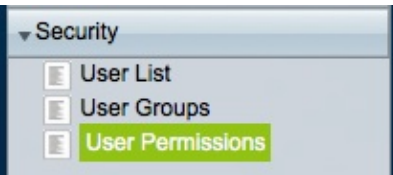

14. Navigate to, and then select, the newly generated report in the sub–category that you created under *Stock > Unified CCX Live Data > Supervisor* in the left panel:

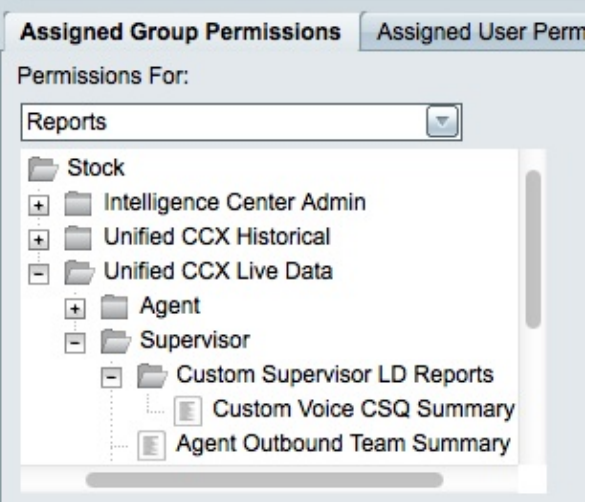

15. Click *AllUsers.ReportingUsers* in the right panel:

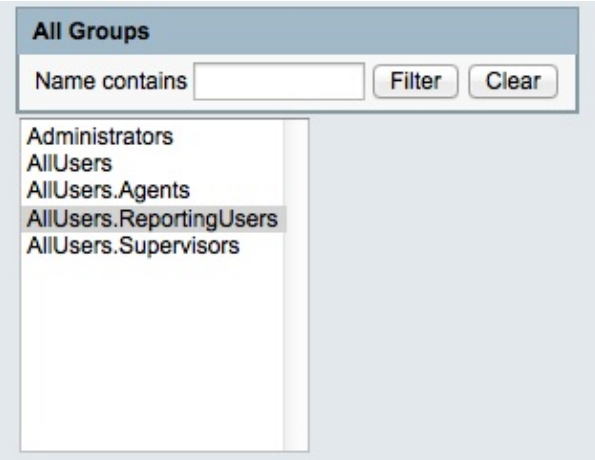

16. Click Set Permissions, check the Execute check box that appears in the pop-up window, and then click *OK*:

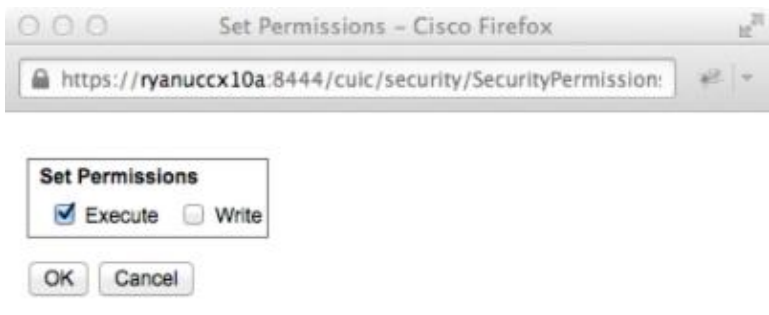

17. Click AllUsers. Supervisors in the right panel, click Set Permissions, check the Execute check box that appears in the pop−up window, and then click *OK*:

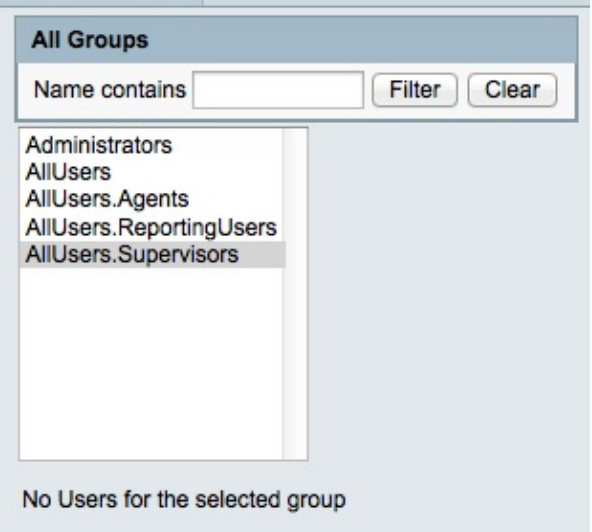

- Export the new report, extract the ZIP file, and use a text editor to open the XML file with the report 18. name.
- Find and record the new view ID for the S*napshot* view. In order to accomplish this, search for 19. *<name>Snapshot</name>* in the file and record the value for the *<id>* node under the corresponding *<CuicGrid>* node.

The next example shows XML data for the *Snapshot* view. In this case, the *bolded* value is the new view ID:

```
−<CuicGrid id="3"><id>3191223510000149000002A20A4E5B35</id><version>3</version>
   <parentRpt reference="1" class="CuicReport"/><name>Snapshot</name><description/>
20. Log into the Cisco Finesse Administration console:
```
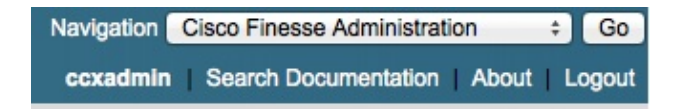

#### 21. Click the *Desktop Layout* tab:

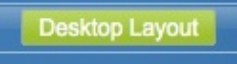

- 22. Click *Finesse Layout XML* in order to view the default XML layout.
- 23. In the *VoiceIAQStats* gadget under the <*role>Supervisor</role>* layout, replace the view ID with the new one and save the XML.

Here is an example:

<layout><role>Supervisor</role>

```
...<id>queueData</id><label>finesse.container.tabs.supervisor.queueDataLabel</label>
<columns><column><gadgets><gadget>https://localhost:8444/cuic/gadget/LiveData/
LiveDataGadget.jsp?gadgetHeight=310&viewId=3191223510000149000002A20A4E5B35&
filterId=VoiceIAQStats.esdName=CL</gadget>
```
## **Verify**

In order to verify your configuration, sign out of the Cisco Finesse Supervisor Desktop and log in again. The Waiting Contacts column should now be displayed in the *Voice CSQ Summary Report* of the *Queue Data* tab:

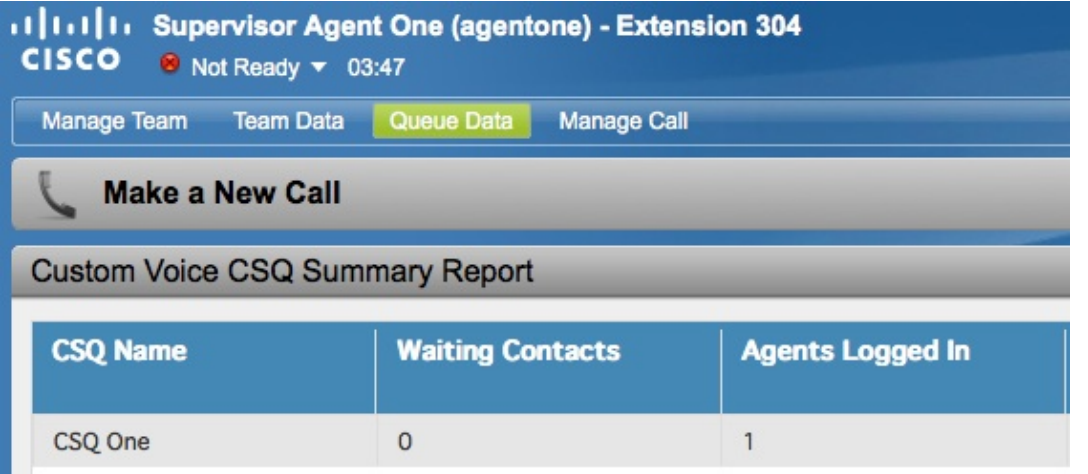

### **Troubleshoot**

There is currently no specific troubleshooting information available for this configuration.

Updated: Dec 05, 2014 Document ID: 118690